## my<sub>uf</sub> marketplace

## View Draft Invoices

## Overview

This guide will show you how to view draft invoices in myUF Marketplace.

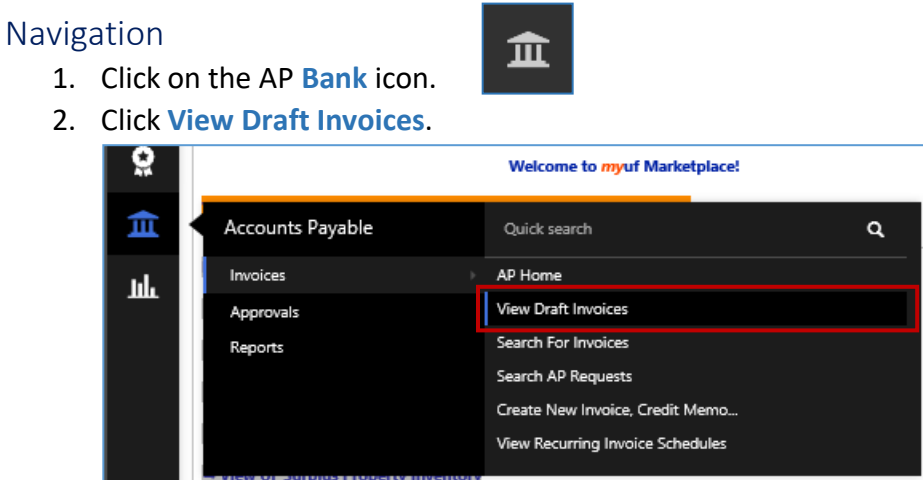

3. Click the **blue draft invoice name** of the draft you would like to view.

If you would like to edit the draft invoice from this point, follow the steps listed below.

- 4. Click on the appropriate tab you need to edit.
- 5. Click **Edit**.
- 6. Make adjustments to the draft invoice.
- 7. Click **Complete**.

## Additional Assistance

myUF Marketplace – Marketplace Help Desk

Email: [myUFMarketplace@ufl.edu](mailto:myUFMarketplace@ufl.edu)

Phone: (352) 392-1335